## *Satınalma predmetinin ehtimal olunan qiyməti 3,0 milyon ABŞ dollarının manat ekvivalentindən çox olan malların (işlərin, xidmətlərin) satın alınması üçün Elanın formalaşdırılması*

Portala **«Asan login»** ilə daxil olduqdan sonra, **"Satınalma mütəxəssisi"** rolunu seçərək *"Əsas səhifə"-də "Açıq Tender (3 mln ABŞ dolların manat ekvivalentindən çox)"* düyməsini sıxın.

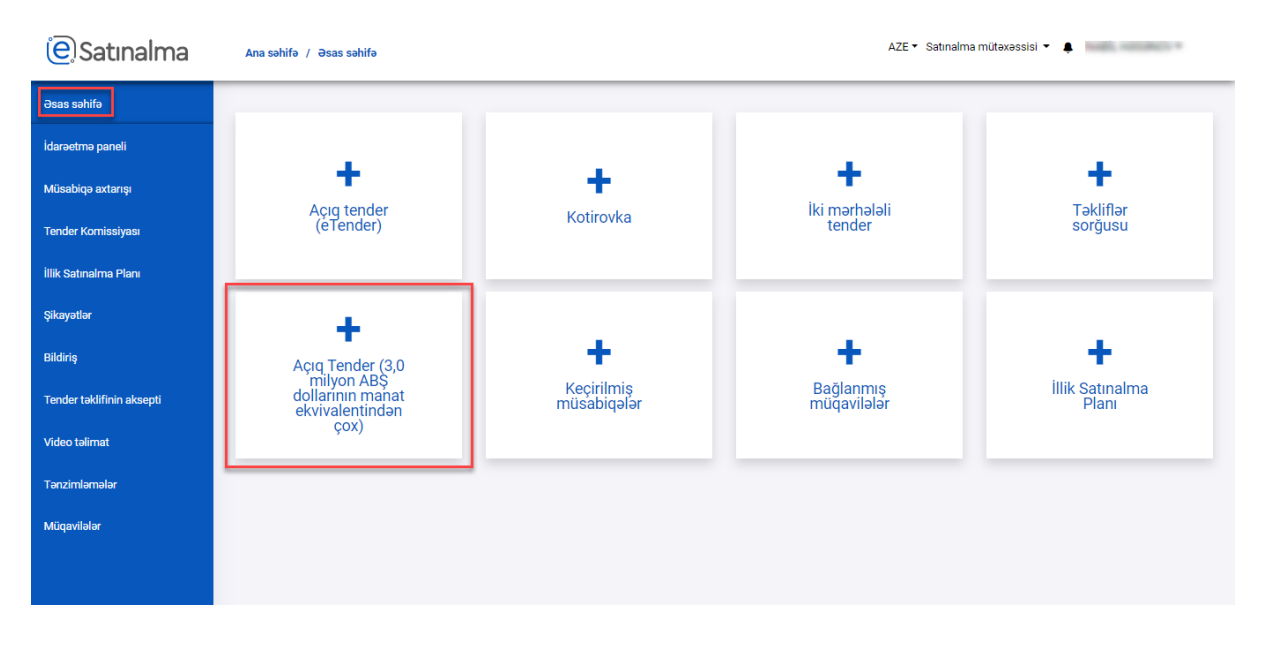

Yeni Açıq Tender metodu üzrə müsabiqə elanı yaratmaq üçün *"Yenisini yarat"* düyməsinə klik edilməlidir. Daha əvvəl yaradılan elanlar aşağıda siyahı formasında əks etdirilir.

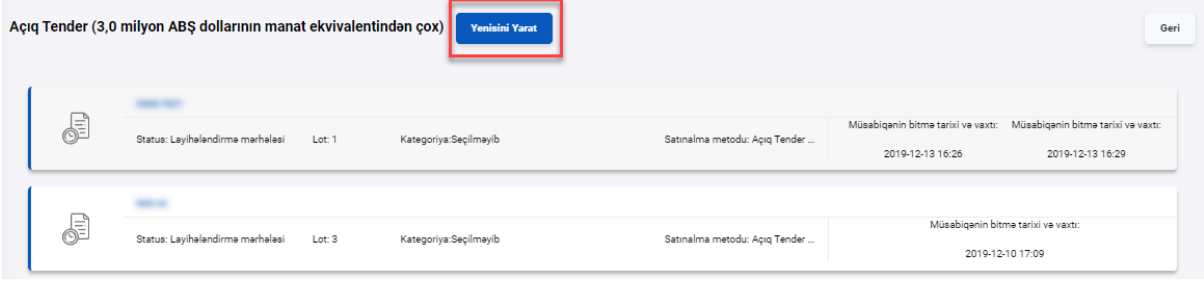

*"Açıq Tender (3 mln ABŞ dolların manat ekvivalentindən çox)"* yaratmaq üçün "müsabiqənin adı" xanasında musabiqənin adı qeyd olunaraq "Yenisini Yarat" düyməsi sıxılmalıdır.

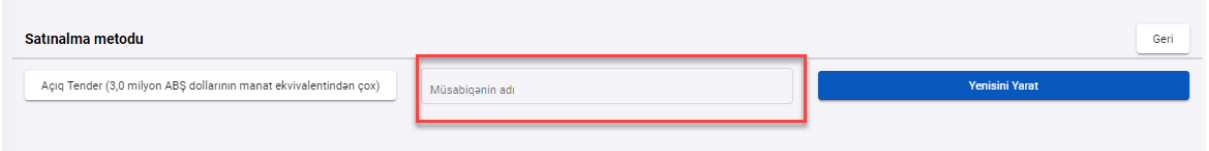

Elanı redaktə etmək üçün "qələm işarəsi" düyməsinə klik edilməlidir.

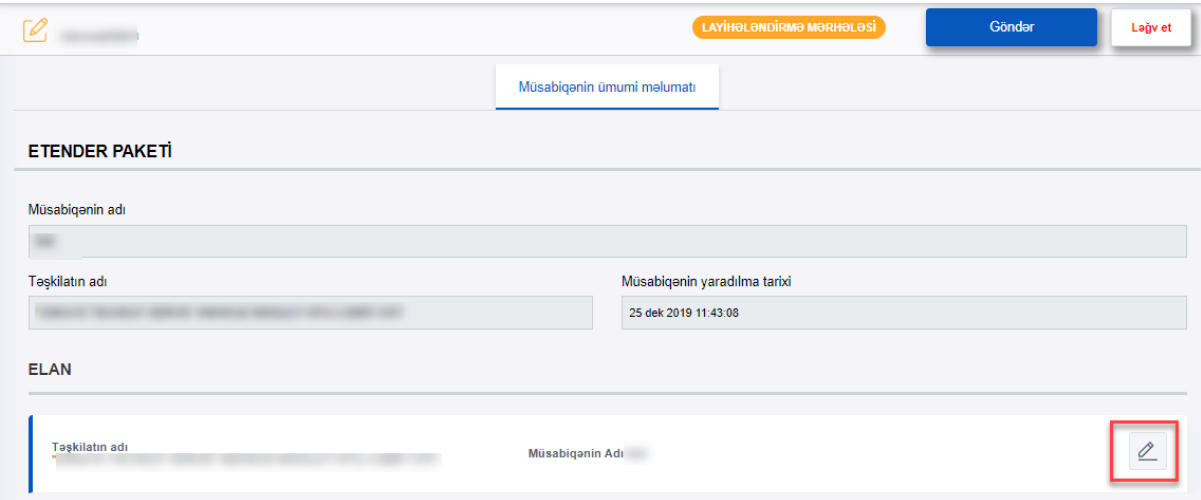

Təşkilatın, Tenderin və Lotun adı və İştirak haqqı (1) qeyd olunmalıdır. Sonra **Əlaqələndirci şəxsin**  Adı, Nömrəsi və Ünvanı (2) qeyd olunmalıdır.

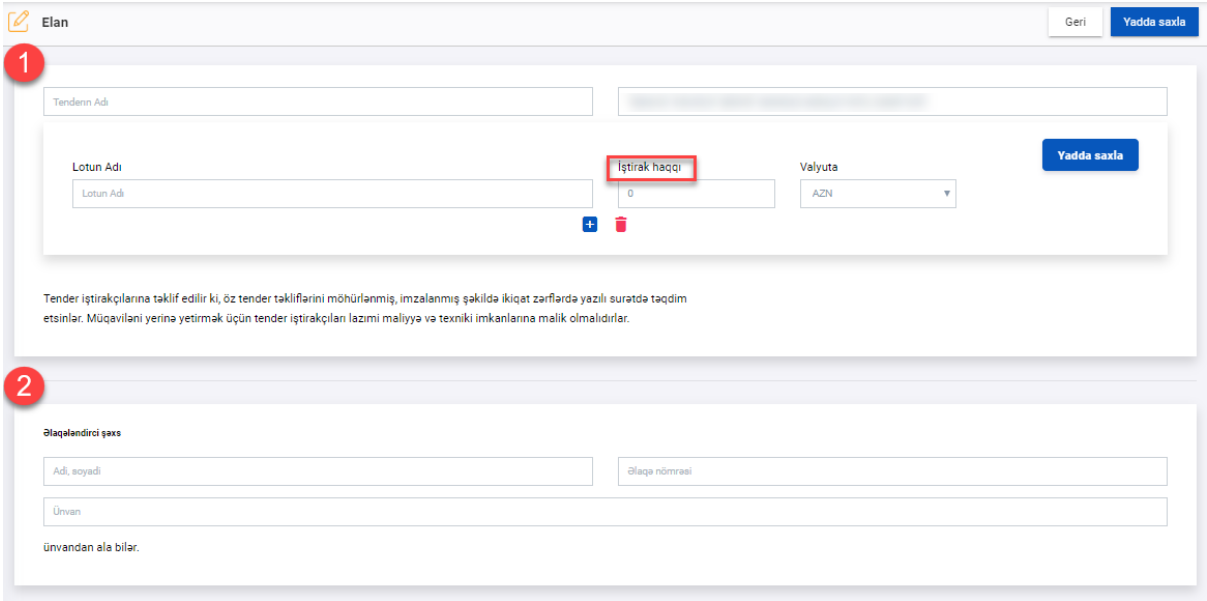

Təşkilatın bank məlumatı qeyd olunur ( tənzimləmələrdə "Bank məlumatları" xanasında əvvəlcədən qeyd olunmalıdır). Sonra isə digər müddəalar qeyd olunmalıdır.

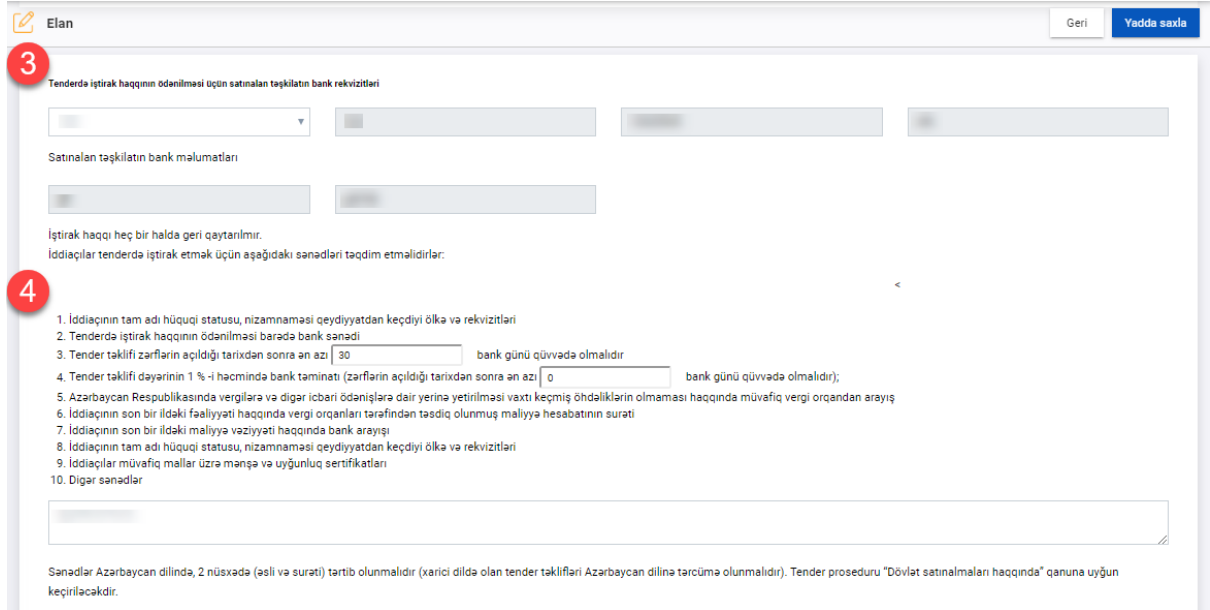

Daha sonra müddətlər və ünvan xanaları doldurulmalıdır. Nəzərə alınmalıdır ki, elanda qeyd edilmiş Email, nömrə və təşkilatın ünvanı xanaları daha öncə menyudan "Tənzimləmələr" vasitəsilə formalaşdırılmış olan məlumatdan avtomatik olaraq formalaşdırılır.

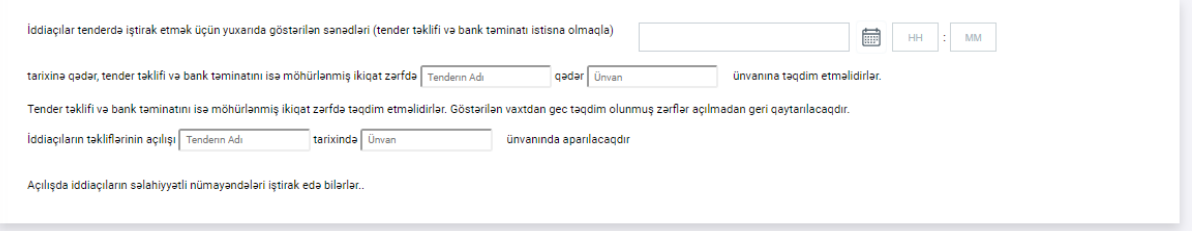

## **Elanı yaratmaq üçün bütün xanalar doldurmalıdır.**

Bütün xanalar dolduruluqdan sonra "Yadda saxla" düyməsi sıxılır və sonra "Geri" düyməsi sıxılır.

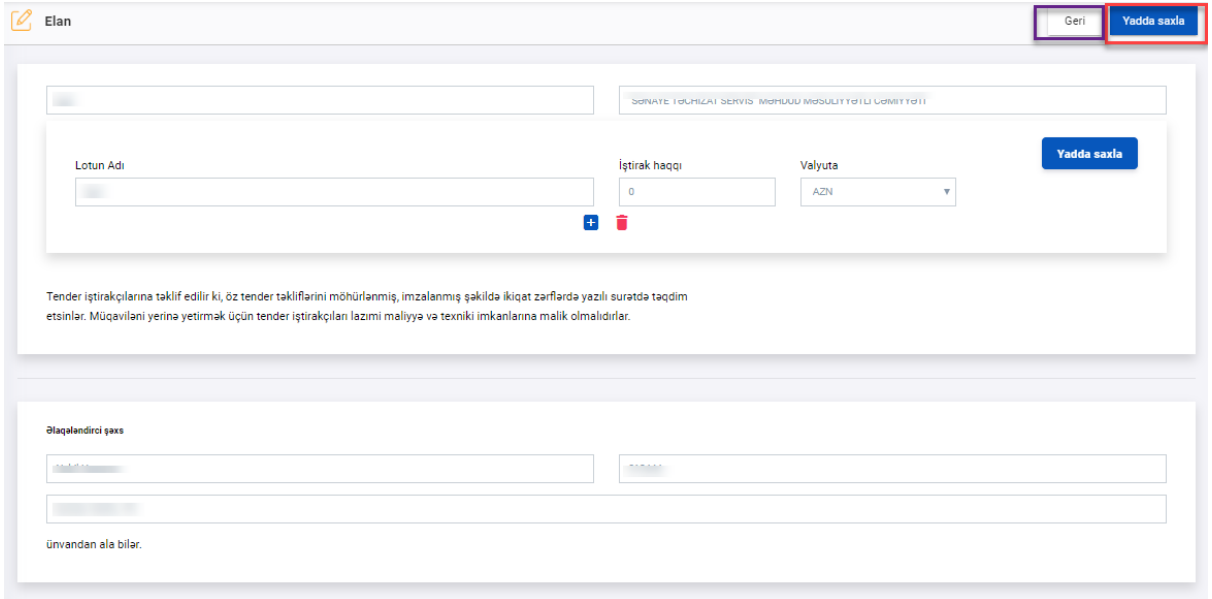

*"Açıq Tender (3 mln ABŞ dolların manat ekvivalentindən çox)"* elanının kütləvi portalda dərc edilməsi üçün *"Göndər"* düyməsi sıxılır.

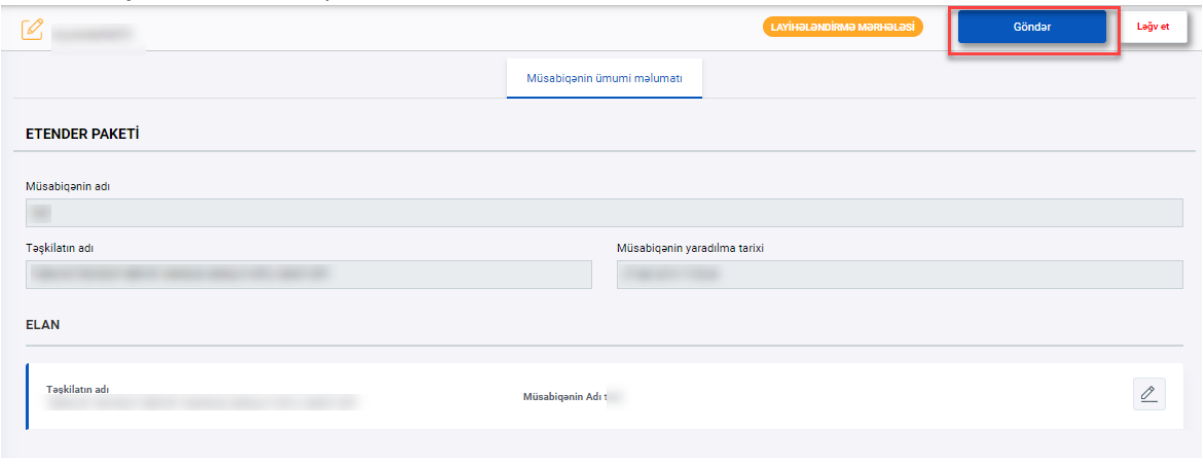

Davam edən *"Açıq Tender (3 mln ABŞ dolların manat ekvivalentindən çox)"* - "Ləğv et" düyməsi ilə ləğv etmək mümkündür.

Elan edilmiş musabiqəyə düzəliş edilməsi *mumkun deyil!*

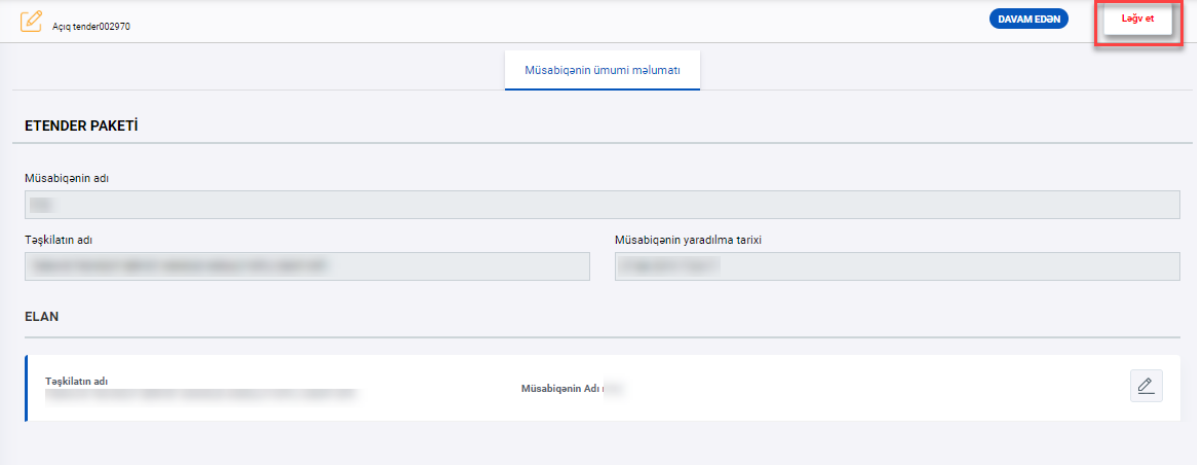

Açıq Tender elanı ilə tanış olmaq üçün, Portala [\(https://etender.gov.az/\)](https://etender.gov.az/) daxil olduqdan sonra **Müsabiqə** xanası, daha sonra *"Açıq Tender (3 mln ABŞ dolların manat ekvivalentindən çox)"* xanası seçilir.

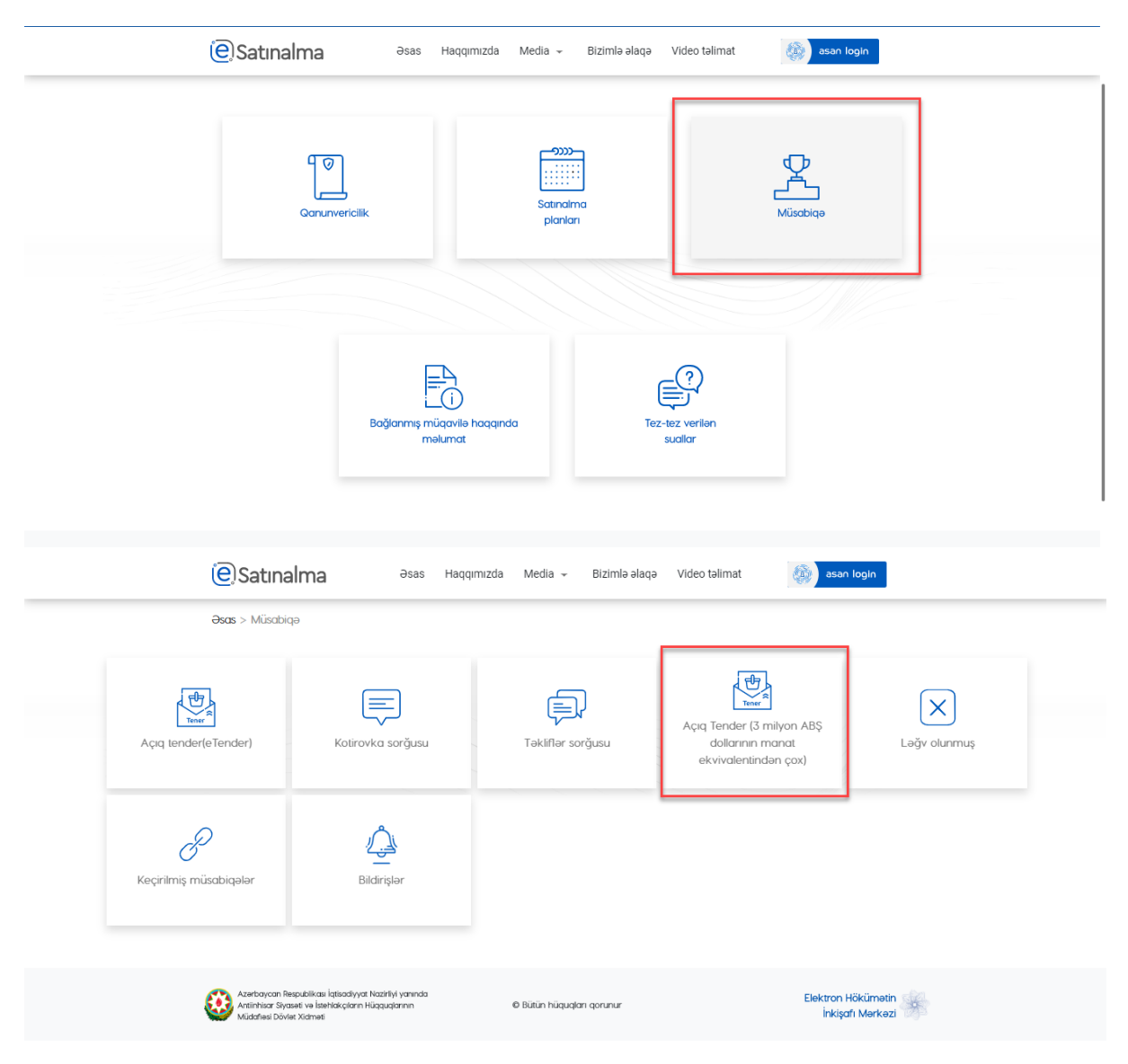

Axtarış xanasının vasitəsilə kotirovka sorğusunu tapa bilərsiz. Sonra, **Ətraflı məlumat** düyməsinə klik edərək **Elan** ilə tanış ola bilərsiz

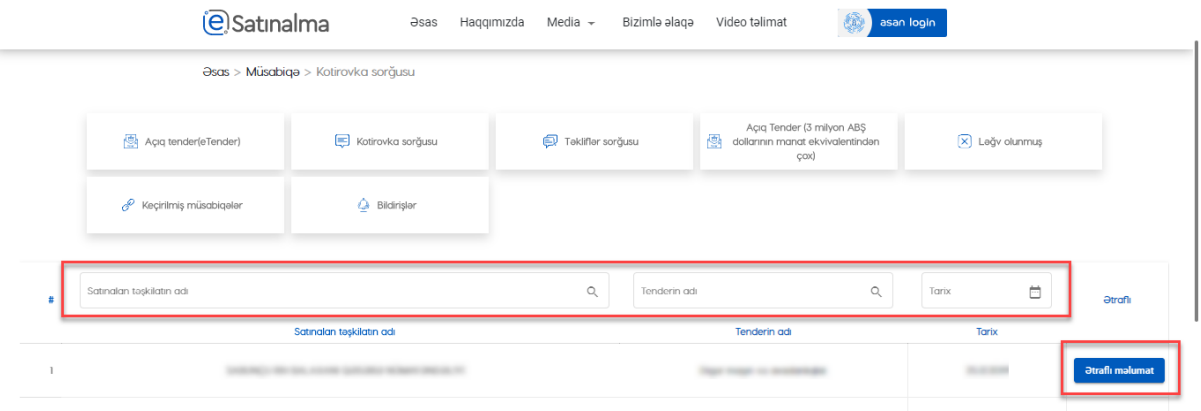